# **1 Kundenauftrag/Anforderungen:**

Der Antrieb eines Garagentors einer Einzelgarage (Bild rechts) soll im Rahmen einer Modernisierungsmaßnahme digitalisiert werden.

Hierzu wird die zuvor analog verbaute Steuerungslösung (VPS-verbindungsprogrammierte Steuerung) durch eine speicherprogrammierte Kleinsteuerung (SPS) ersetzt.

Die Arbeitsvorbereitung Ihres Betriebs stellt Ihnen hierfür eine bereits erworbene Kleinsteuerung der Marke Siemens (LOGO!) zur Verfügung.

- *Die hierfür vorgesehene Kleinsteuerung soll möglichst preisgünstig ausgeführt sein.*
- *Die Steuerung soll im Automatikbetrieb realisiert werden.*
- *Die Bedienung (Tor auf/Tor zu) soll mit Hilfe zweier Taster (Schließer) erfolgen.*
- *Bei der jeweils erreichten Endlage sollen je zwei Endtaster (Öffner) zum Einsatz kommen, die den Stromkreis öffnen.*

Ihr Betrieb wird hierfür beauftragt, eine Steuerungslösung zu konzipieren und zu installieren.

## Bereitstellungunterlagen des Kunden und der Arbeitsvorbereitung:

- Stromlaufplan (Steuer -u. Hauptstromkreis) der verbauten Steuerungslösung (VPS)
- Kleinsteuerung (incl. Spannungsversorgung)  $\rightarrow$  Auswahl nach Anforderungen
- Netzanschluss
- Leistungsdaten der Kleinsteuerung und der analogen Steuerung
- Betriebsmittelliste
- Bedienpanel des Garagentors.

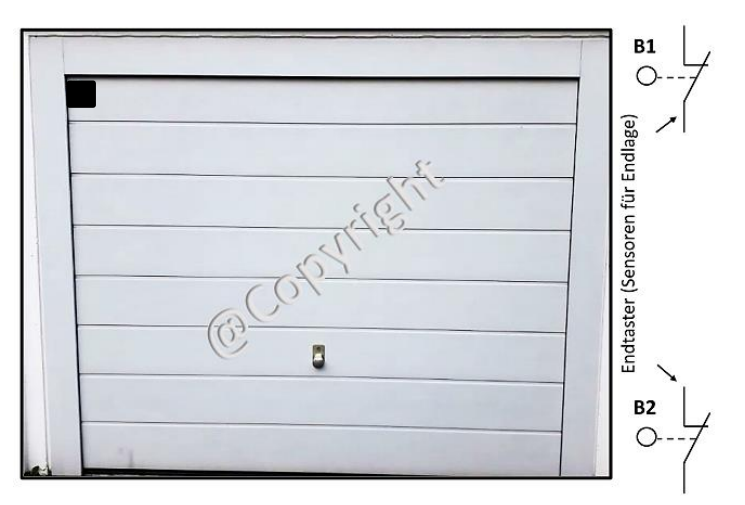

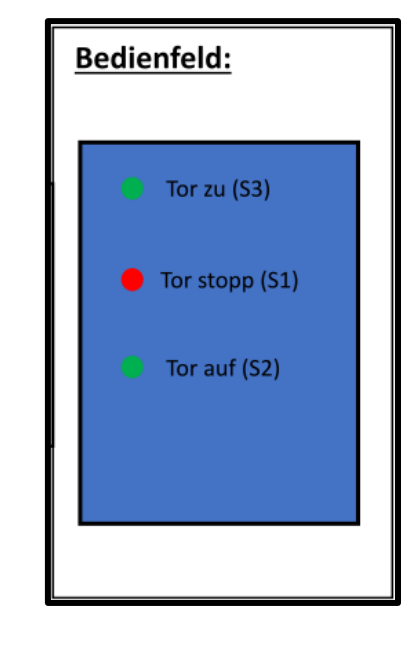

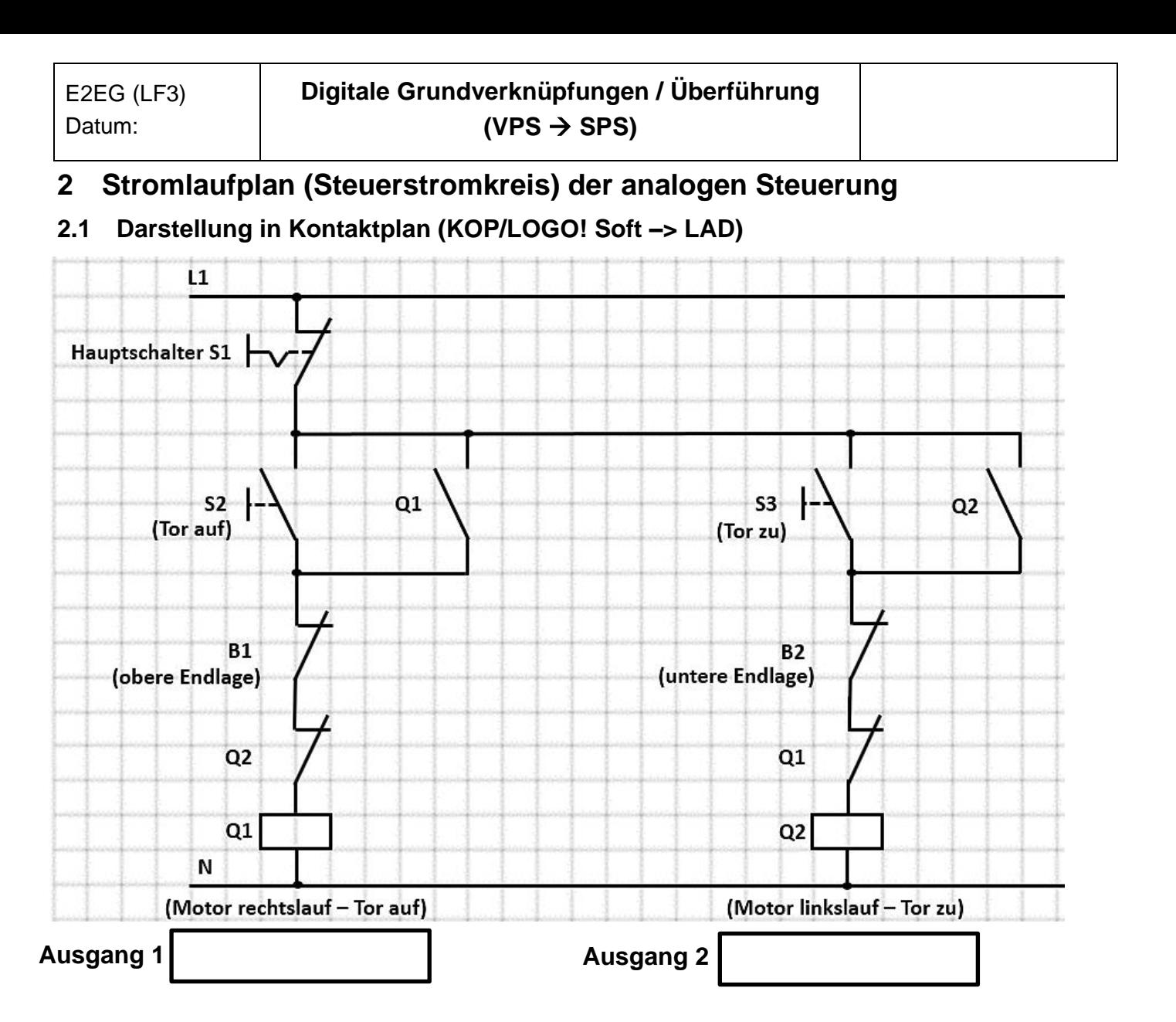

#### **2.2 4 Schaltausgänge (potentialfrei) der Siemens LOGO!**

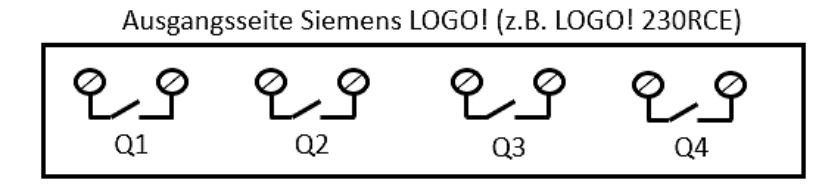

## **2.3 Hilfe zur Analyse des Stromlaufplans (Grundverknüpfungen in VPS und SPS)**

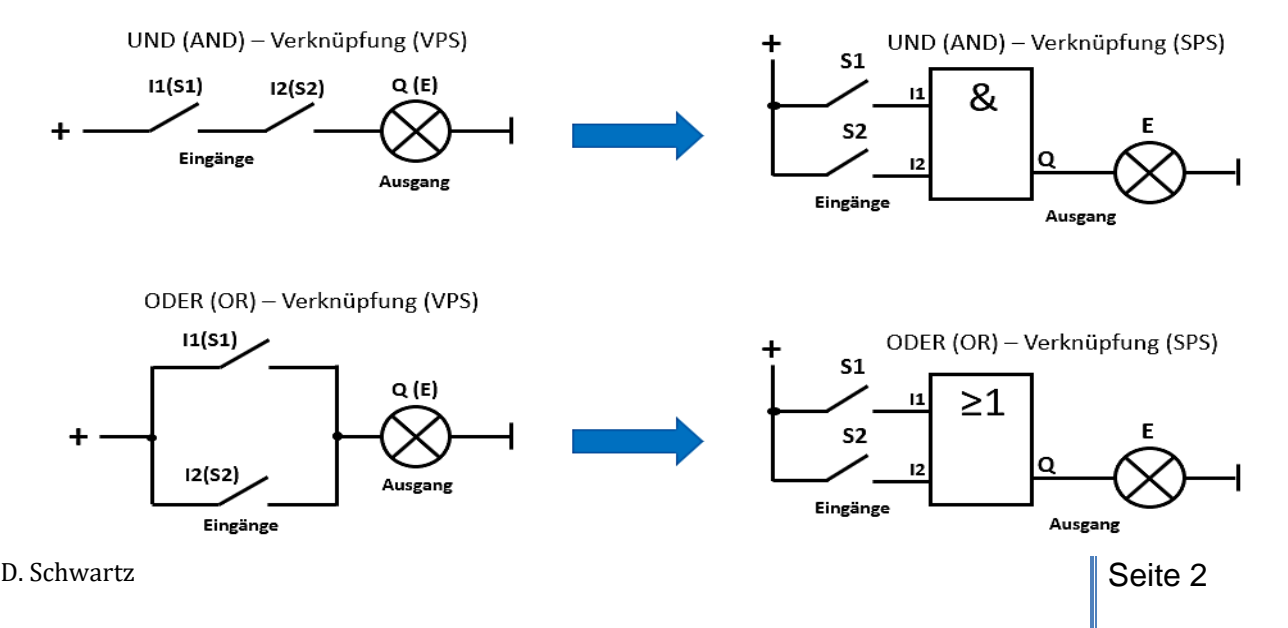

## **3 Analyse der Schaltung durch Aufbau des Stromlaufplans in iCircuit (iPad/iPhone)**

## **Arbeitsauftrag 1:**

- *1. Erstellen Sie aus dem Stromlaufplan in 2.1 in der Simulations-App iCircuit (iPad/iPhone) eine Simulationsschaltung mit Hilfe der Vorlage aus 3.1 (Verriegelungen können entfallen/Schütze können durch vorhandene Relais ersetzt werden/Netzspannung wird durch Gleichspannungsquelle ersetzt).*
	- ➔ *Die Kurzanleitung zu iCircuit erhalten Sie mit den Unterlagen im Kursnotizbuch.*
- *2. Testen Sie die Schaltung, machen Sie sich mit der Funktion vertraut, füllen Sie die Tabelle im Kursnotizbuch aus und beschriften Sie die möglichen Ausgänge (in 2.2 dargestellt).*
- *3. Exportieren Sie Ihre Schaltung in das digitale Kursnotizbuch ("Platz zur Zusammenarbeit") auf der Laborseite und vergleichen Sie Ihre Simulation mit dem Sitznachbarn/Kursteilnehmer bezüglich der Schaltungsabfolge.*

## **3.1 Stromlaufplan der Schaltung in iCircuit (iPad/iPhone)**

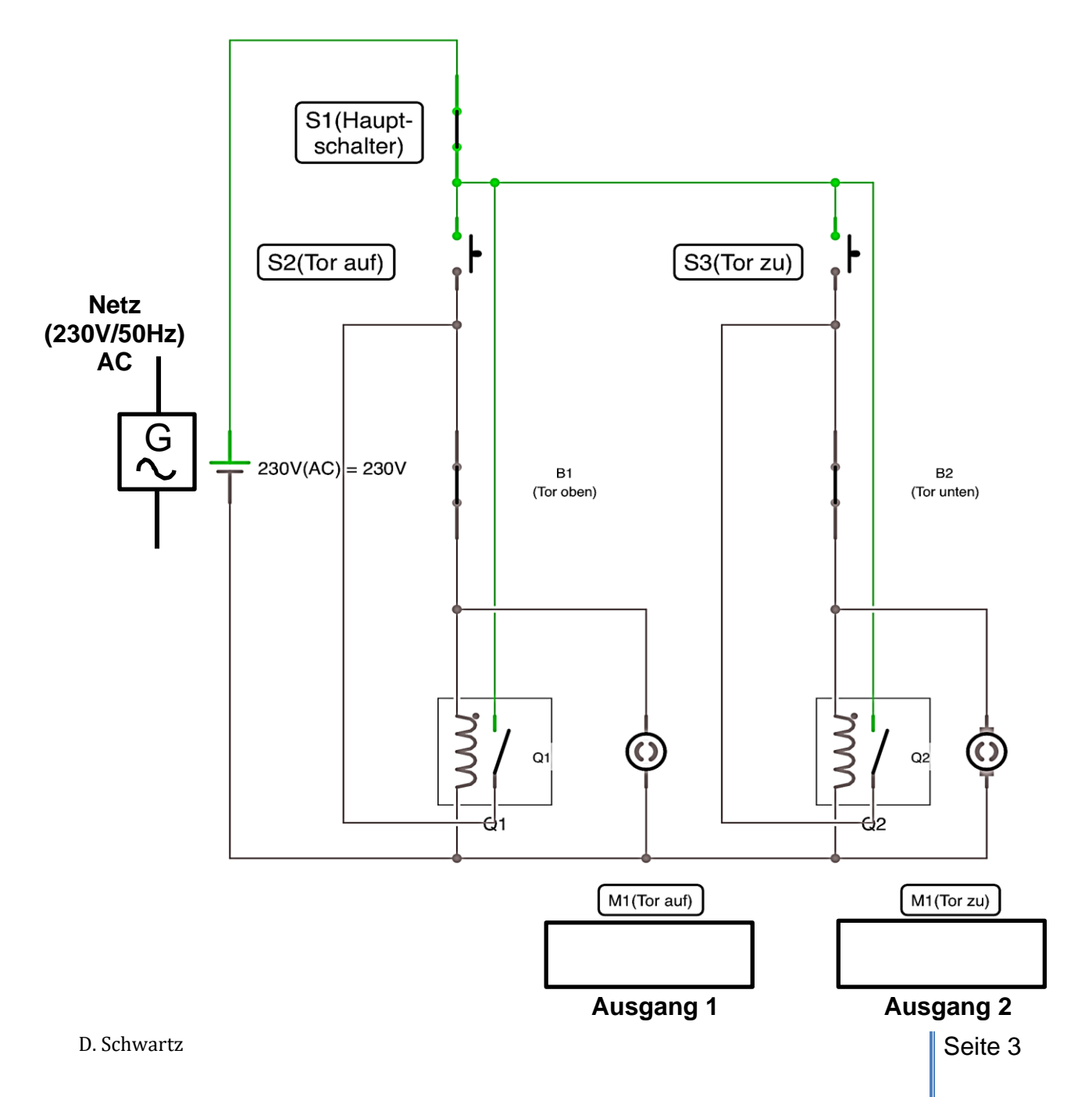

## **3.2 Schaltungsanalyse der VPS**

### **Arbeitsauftrag 2:**

*Ergänzen Sie die nachfolgende Tabelle mit den Ergebnissen der Simulation als Wirkungskette in der rechten Spalte (Schaltungsfunktion).*

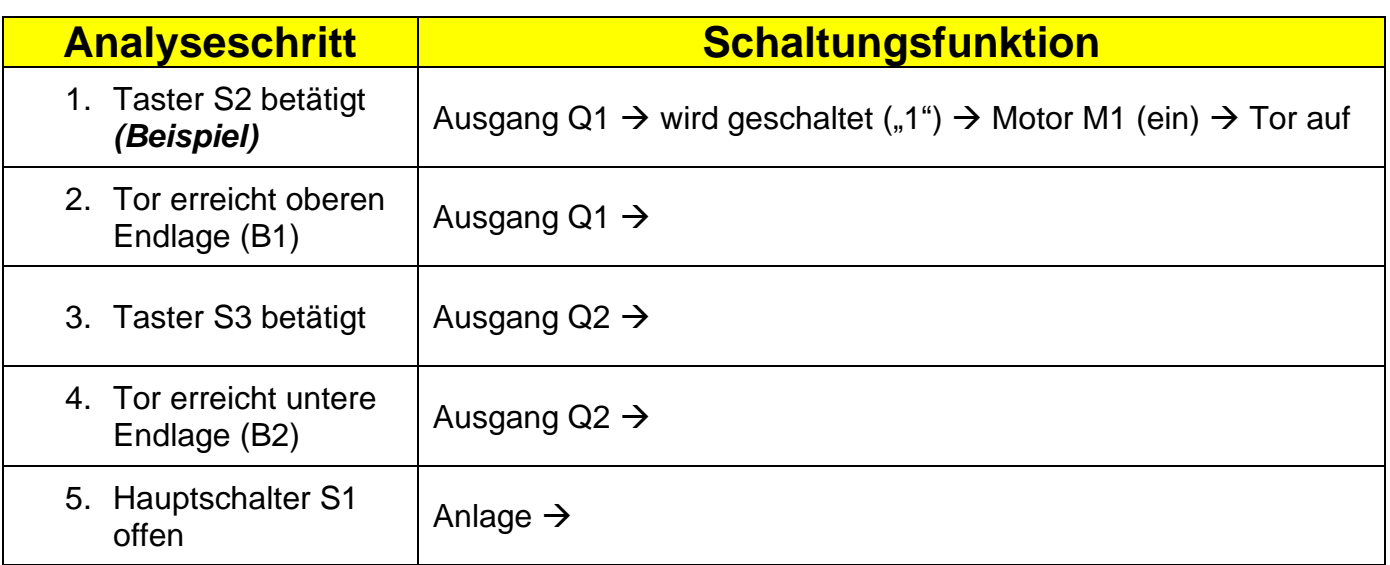

#### **3.3 Umsetzung der verbindungsprogrammierten Steuerung (VPS) in eine speicherprogrammierte Steuerung (SPS)/Digitale Schaltung**

#### **3.3.1 Zusammenfassen der Grundverknüpfungen in der Schaltung (VPS)** → **SPS**

#### **Arbeitsauftrag 3:**

*Fassen Sie mögliche Verknüpfungen des Stromlaufplans in 2.1 für die vorgesehene Digitalisierung zusammen, beginnend mit den einzelnen Strompfaden und markieren Sie diese farbig im Stromlaufplan (Hilfe zu den Verknüpfungen unter 2.3). Kennzeichnen Sie hierbei auch die möglichen Ausgänge der LOGO! bezogen auf die iCircuit-Schaltung zuvor. Ergänzen Sie die Verknüpfungen im Bild unten mit den gefundenen Grundverknüpfungen der Schaltung. Hierbei liegt der Fokus auf die "Speicherung des Zustands" bzw. den Einsatz von Tastern.*

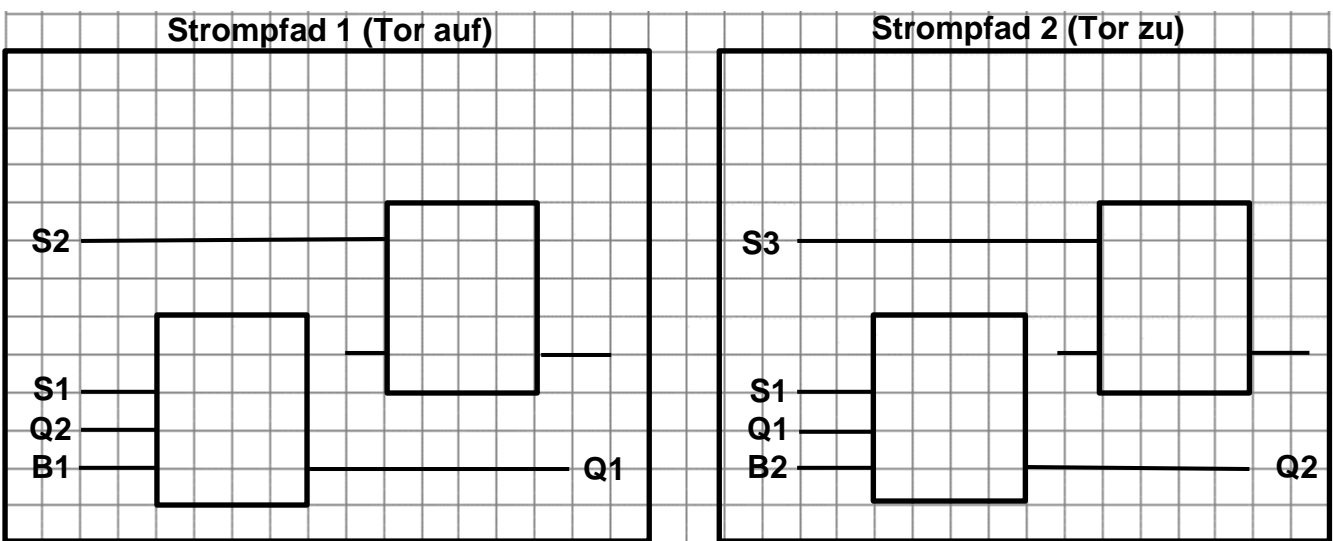

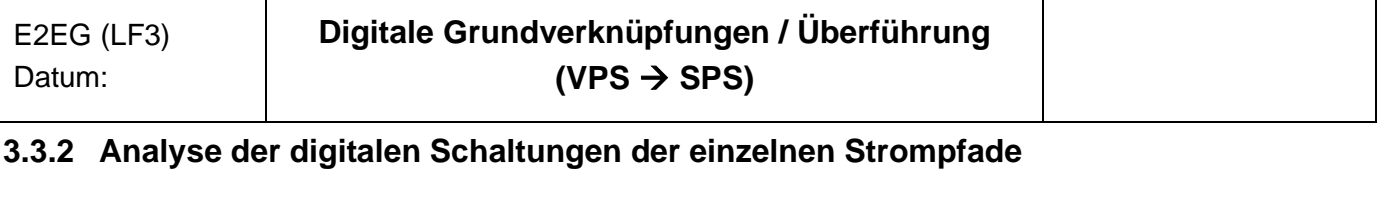

Die Schaltungsvariante der VPS in Abb. 2.1 wird als \_\_\_\_\_\_\_\_\_\_\_\_\_\_\_\_\_\_\_\_\_\_\_\_\_\_\_\_ bezeichnet.

Die digitale Schaltungsvariante (SPS) aus 3.3.1 wird als \_\_\_\_\_\_\_\_\_\_\_\_\_\_\_\_\_\_\_\_\_\_\_\_\_\_\_\_\_bezeichnet.

## **3.4 Wiederholung digitale \_\_\_\_\_\_\_\_\_\_\_\_\_\_\_\_\_\_\_\_\_\_\_\_\_\_\_\_\_\_\_\_\_\_\_\_\_\_\_**

#### **Arbeitsauftrag 4:**

*Ergänzen Sie mit Hilfe des Tabellenbuchs/Fachkundebuchs die in der Tabelle stehenden digitalen Schaltungselemente (SPS).*

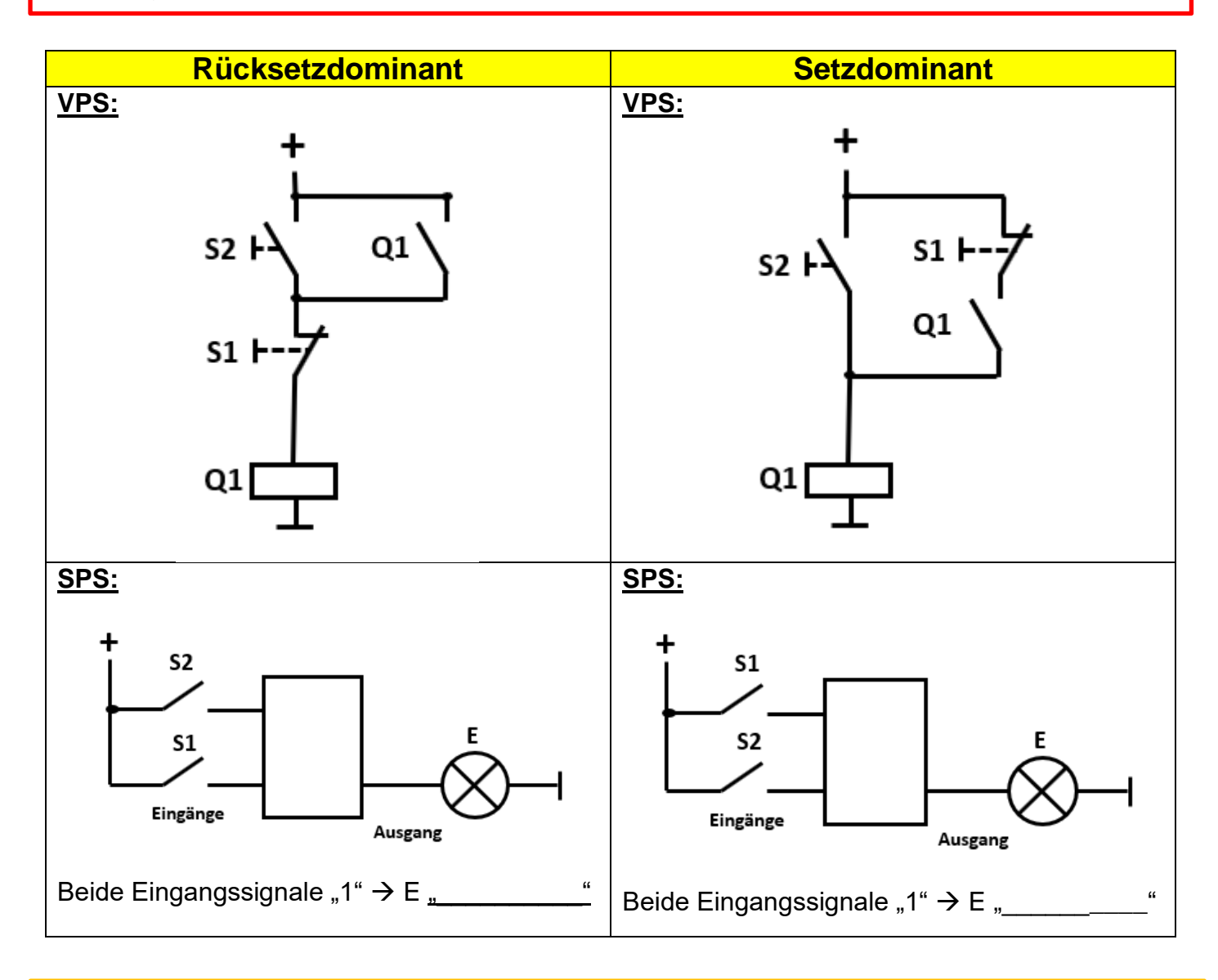

**Wichtig:** *Bei beiden Schaltungsvarianten ist die Voraussetzung, dass beide Eingänge zeitgleich auf HIGH "1" geschaltet werden und Gatter-Laufzeiten vernachlässigt werden. Da dies in der Praxis schwer zu überprüfen ist, wird der Zustand auch als "verbotener Zustand" oder n. d. (not defined/nicht definiert) bezeichnet!*

# **4 Umsetzung in Siemens LOGO! mit der Programmiersoftware LOGO! Soft**

## **4.1 Schriftliches Erstellen der digitalen Schaltung des Garagentors im Funktionsplan**

#### **Arbeitsauftrag 5:**

*Erstellen Sie zuerst schriftlich in der Funktionsplan-Darstellung (FBD/FUP), aufgrund der zuvor erarbeiteten Grundverknüpfungen und Speicherglieder, die digitale Schaltung der Garagentorsteuerung aus 2.1. Bezeichnen Sie hierbei auch die Ein -und Ausgänge nach den in der Schaltung beschriebenen Bezeichnungen. RS-Speicher dürfen verwendet werden! B1 -> unbetätigt geschlossen, B2* → *unbetätigt geschlossen* 

**Hinweis:** Bei der Erstellung einer digitalen Schaltung ist darauf zu achten, dass zuerst die Ein -und Ausgänge definiert eingezeichnet werden. Hier soll eine Lesbarkeit von links nach rechts eingehalten werden (siehe EVA-Prinzip – Eingänge (E) → Verarbeitung (Verknüpfungssteuerung) → Ausgänge (A)).

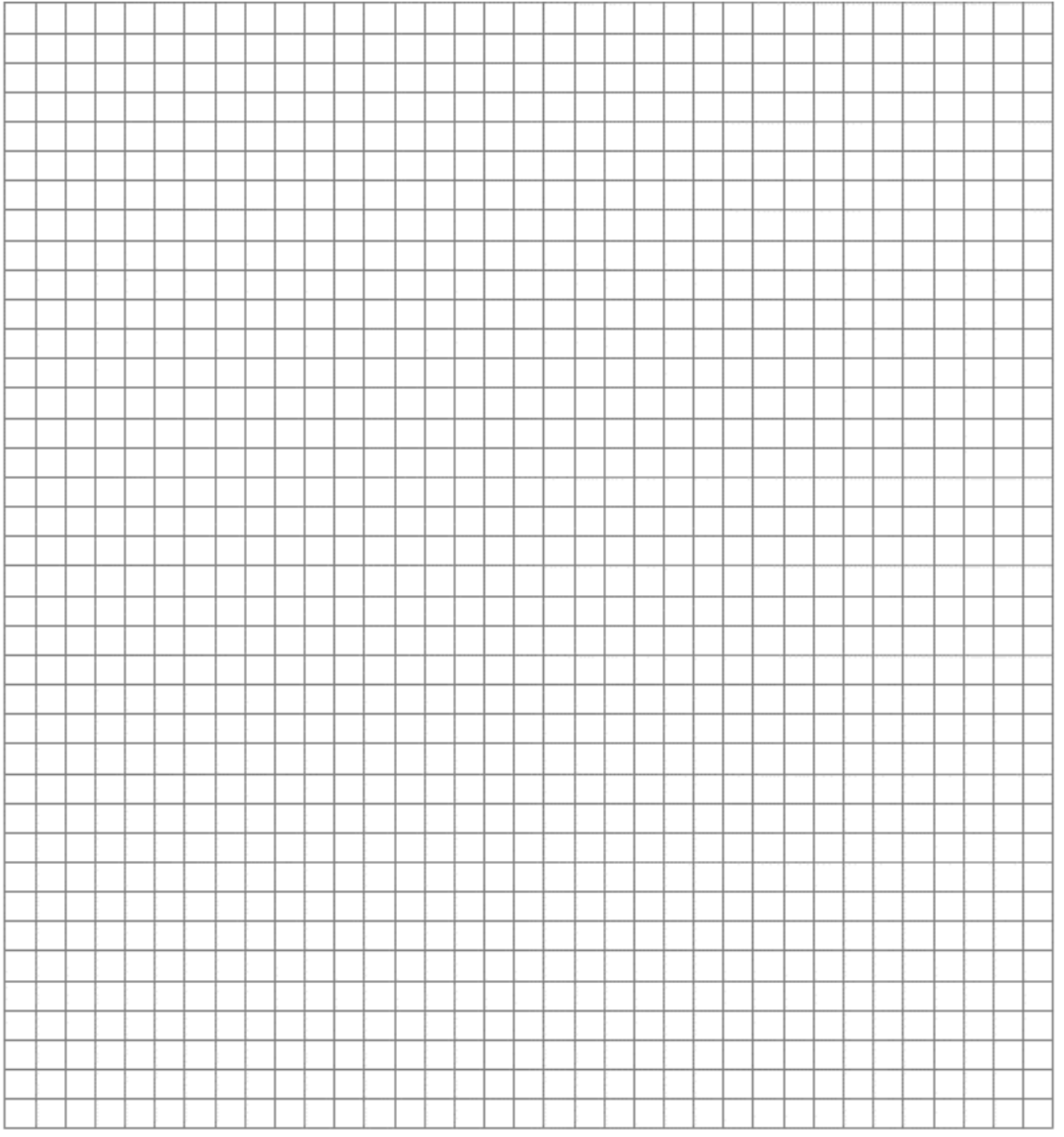

# **4.2 Umsetzung in LOGO! Soft** *(optional – nächste Stunde)*

Nun soll die Umsetzung in LOGO! mit Hilfe der auf den Laborrechnern installierten Programmiersoftware LOGO! Soft erfolgen.

# **Arbeitsauftrag 6:**

*Machen Sie sich mit Hilfe Ihres iPads (Onlinerecherche) mit den Funktionen (Bauteilbibliothek), Aufbau Programmeditor, Funktionen und Simulation vertraut und simulieren Sie Ihr fertiges Programm in LOGO! Soft.* 

*(Tipp: Erstellen Sie unter Bearbeiten* → *Anschlussnamen* → *I/O Namen eine sinnvolle Bezeichnung der Ein -und Ausgänge nach dem Prinzip der Zuordnungsliste.)*